# Deploying Actifio Sky in the Microsoft Azure **Cloud**

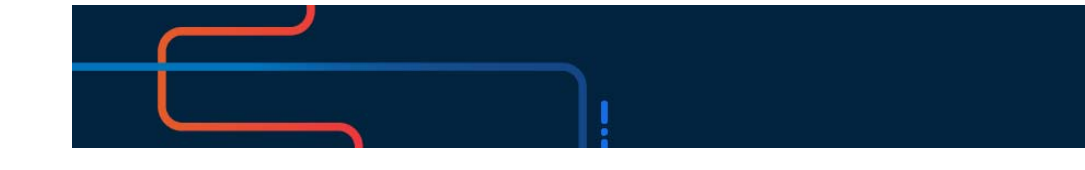

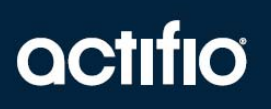

Actifio VDP 10.0

#### **Copyright, Trademarks, and other Legal Matter**

Copyright © 2009 - 2020 Actifio, Inc. All rights reserved.

Actifio<sup>®</sup>, AnyIT<sup>®</sup>, Dedup Async<sup>®</sup>, OnVault<sup>®</sup>, Enterprise Data-as-a-Service<sup>®</sup>, FlashScan<sup>®</sup>, AppFlash DEVOPS Platform®, Copy Data Cloud®, and VDP® are registered trademarks of Actifio, Inc.

Actifio Sky<sup>™</sup>, Actifio One<sup>™</sup>, and Virtual Data Pipeline™ are trademarks of Actifio, Inc.

All other brands, product names, goods and/or services mentioned herein are trademarks or property of their respective owners.

Actifio, Inc., is a provider of data protection and availability products. Actifio's technology is used in products sold by the company and products and services sold and offered by its commercial partners. The current list of Actifio patents is available online at: **http://www.actifio.com/patents/**

Actifio believes the information in this publication is accurate as of its publication date. Actifio reserves the right to make changes to information published in this document, including without limitation specifications and product descriptions, at any time and without notice. This document supersedes and replaces all information supplied prior to the publication hereof.

THE INFORMATION IN THIS PUBLICATION IS PROVIDED "AS IS." ACTIFIO, INC. MAKES NO REPRESENTATIONS OR WARRANTIES OF ANY KIND WITH RESPECT TO THE INFORMATION IN THIS PUBLICATION, AND SPECIFICALLY DISCLAIMS IMPLIED WARRANTIES OF MERCHANTABILITY OR FITNESS FOR A PARTICULAR PURPOSE.

This software and the associated documentation are proprietary and confidential to Actifio. Use, copying, and distribution of any Actifio software described in this publication requires an applicable software license. Any unauthorized use or reproduction of this software and the documentation may be subject to civil and/or criminal liability.

Actifio strives to produce quality documentation and welcomes your feedback. Please send comments and suggestions to **[docs@actifio.com](mailto:docs@actifio.com)**.

### Contents

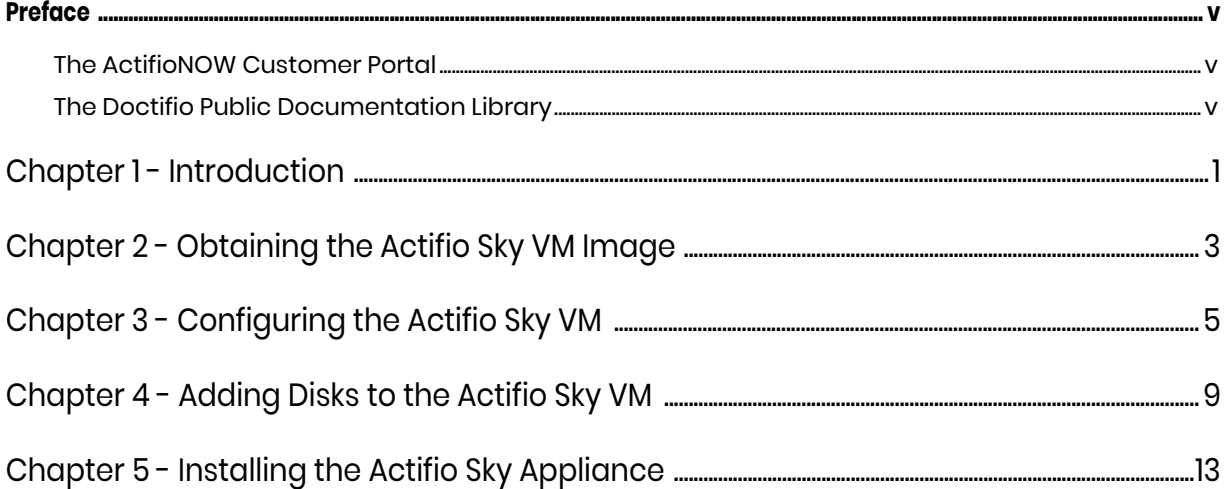

### <span id="page-4-0"></span>**Preface**

The information presented in this guide is intended for users who are configuring Actifio Sky for the Azure Cloud. If you are installing Actifio Sky for the Azure Cloud in a production environment, before proceeding, consult with your Actifio representative to properly size your Actifio Sky appliance.

When you have finished configuring Actifio Sky for the Azure Cloud, consult *[Getting Started with Actifio](docs.actifio.com)  [Copy Data Management.](docs.actifio.com)* It introduces basic concepts, processes and procedures for an Actifio appliance.

#### <span id="page-4-1"></span>The ActifioNOW Customer Portal

Actifio customers can access to the entire Actifio documentation set as well as the portal's knowledge base.

To log into the ActifioNOW Customer Portal:

- 1. Go to: *https://now.actifio.com*
- 2. When prompted, enter your user name and password you were provided when you purchased your Actifio appliance.

#### <span id="page-4-2"></span>The Doctifio Public Documentation Library

The Doctifio Public Documentation Library provides a limited number of Actifio documents and is open to the public.

To access the Doctifio Public Documentation Library, in a web browser enter the address: *<docs.actifio.com>* and the library is displayed.

### <span id="page-6-0"></span>**1** Introduction

Actifio Sky allows an enterprise to leverage Microsoft Azure as a flexible hybrid cloud infrastructure to build higher quality applications faster and improve business resiliency and availability.

An Actifio Sky appliance for Microsoft Azure is a virtual server designed to capture and manage data. An Actifio Sky appliance can be installed in Microsoft Azure. Captured data can be replicated between Actifio appliances in your data center, between appliances in Azure, and between appliances in your data center and in Azure. Replicating to another Actifio appliance provides a disaster recovery solution.

Data in Microsoft Azure is instantly accessible and can be re-used for the following key use cases:

- **Accelerates DevOps, CI/CD, and application dev/test processes:** Provision virtual copies of databases instantly, in self-service manner with secure, role-based access controls. This enables developers to perform development, test, QA and integrate with continuous integration and continuous deployment tools.
- **Leverages instant access to data:** Actifio appliances allows user to failover to their Microsoft Azure environment delivering business resilience for on-premises enterprise applications.
- **On-Demand analytics:** The ability to capture, manage and re-use Microsoft SQL Server databases and other databases and file systems enables data warehousing and analytics applications.
- **Secure migration to the Microsoft Azure Cloud:** Securely migrating applications to Microsoft Azure. Using an Actifio appliance's instant access, users can create a sandbox environment in Microsoft Azure, conduct security, performance and scalability validation, before turning on the application in Microsoft Azure.
- **Global, standardized, Hybrid Cloud Data Management:** For Azure-resident applications, Actifio appliances can manage their data life cycle and deliver the same benefits as for on-premises applications: accelerate high quality application development, enhance business resilience, meet compliance requirements, and drive down infrastructure costs.

Actifio Sky for Microsoft Azure delivers the following benefits:

**Build Higher Quality Apps Faster:** Actifio appliance's database virtualization in Microsoft Azure enables Dev, QA and UAT teams to self-service provision on-demand virtual copies of production databases with secure data masking. This helps catch defects earlier in QA cycles, enabling the release of higher quality products, faster.

**Improve Business Resiliency**: By replicating on-premises and cloud-based data to any Microsoft Azure location for instant recovery of mission critical applications, Actifio appliances eliminate the fear of downtime for critical applications, thereby eliminating potential losses in revenue, reputation, and employee productivity.

**Outsource Infrastructure:** By delivering a modern data management platform in hybrid cloud environments, Actifio appliances help accelerate business transformation by making it easy for enterprises to leverage cloud technologies, allowing them to outsource costly infrastructure.

**Data Warehouse, ETL, Analytics:** Actifio appliances make it easy to provision virtual copies of production data in Microsoft Azure, while feeding data into on-demand data warehousing, ETL, or analytics solutions. This accelerates the speed at which business analytics can be achieved in the cloud, while eliminating the need to invest more in software tools and on premise infrastructure.

## <span id="page-8-0"></span>**2** Obtaining the Actifio Sky VM Image

Actifio provides an Actifio Sky VM for the Azure Cloud. To obtain an Actifio Sky for Azure Cloud image from the Microsoft Cloud Marketplace, from your Azure account:

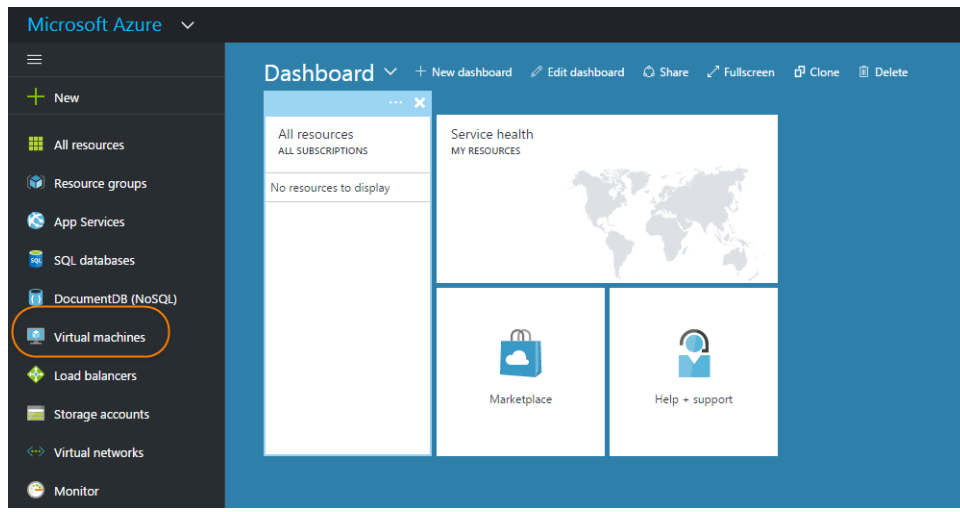

#### **Azure Dashboard**

1. Click **Virtual Machines** in the left-hand menu and the Virtual Machines page is displayed:

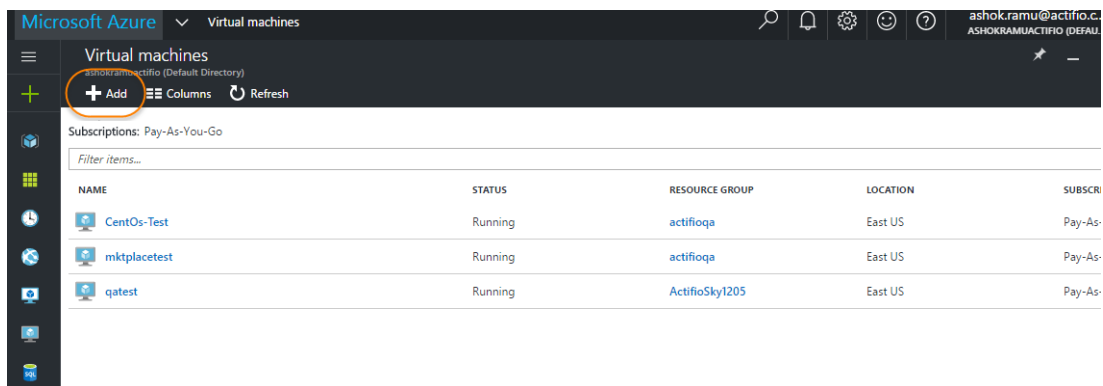

#### **VMs Available**

2. From the top menu, click **Add** and the Azure market Place is displayed.

- 3. In the Search space provided, enter **Actifio**.
- 4. Click Search and the Actifio Sky VM image is displayed:

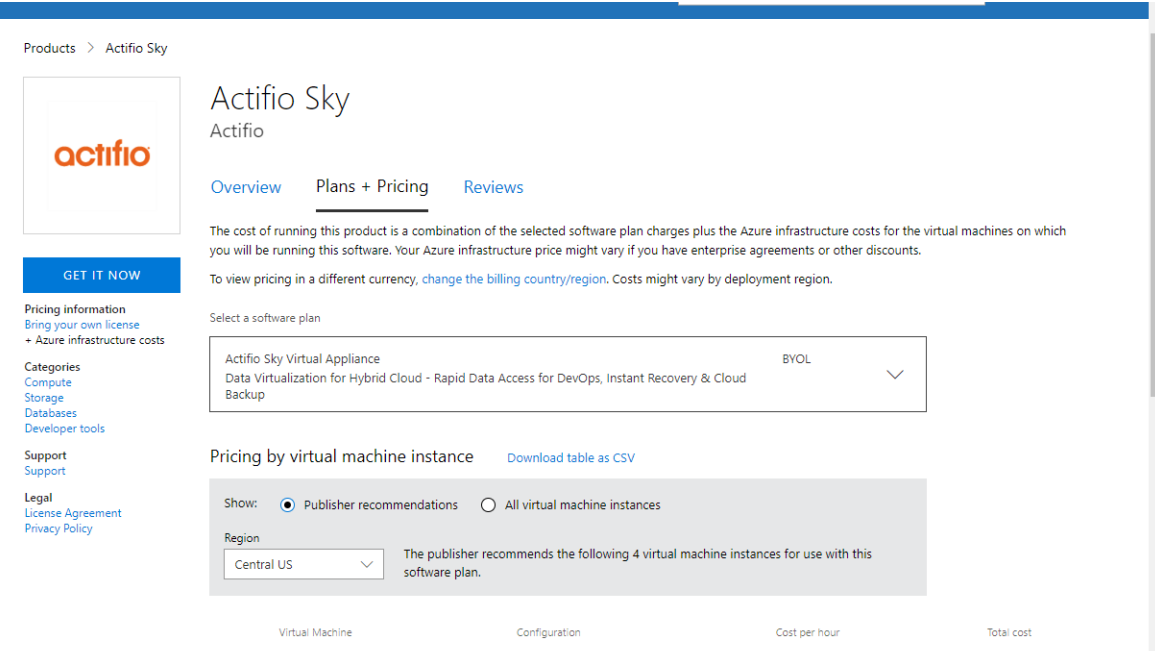

#### **Select the Actifio Sky VM Image**

5. Click **Get it Now** and follow the Microsoft Azure instructions to add the Actifio image to your account.

Next step: Configure the Actifio Sky VM. See Configuring the Actifio Sky VM on page 5 for details.

### <span id="page-10-0"></span>**3** Configuring the Actifio Sky VM

*Note: Before you begin setting up your Actifio VM, you must obtain sizing information from your Actifio representative.*

To configure a new Actifio Sky VM, from your Azure account:

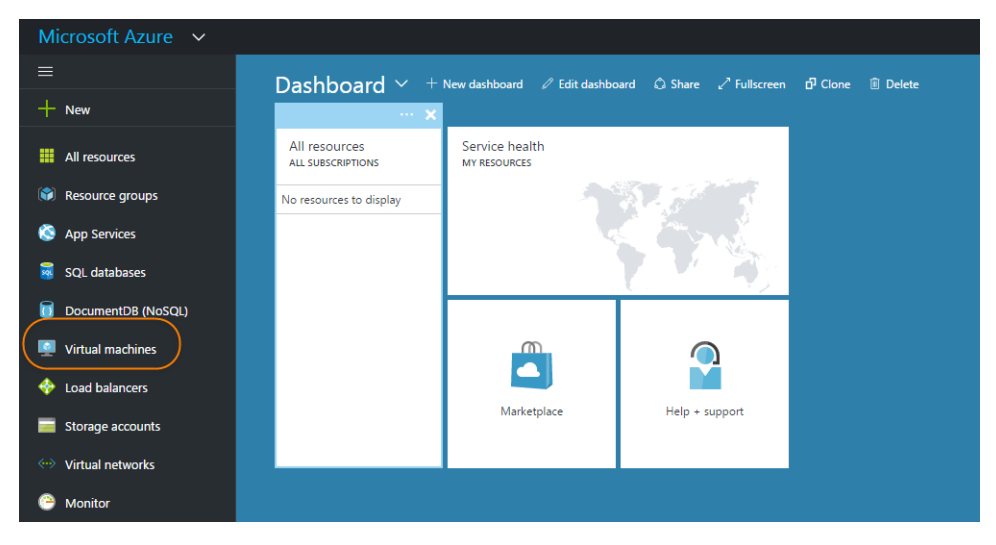

#### **Azure Dashboard**

1. Click **Virtual Machines** in the left-hand menu and the Virtual Machines page is displayed:

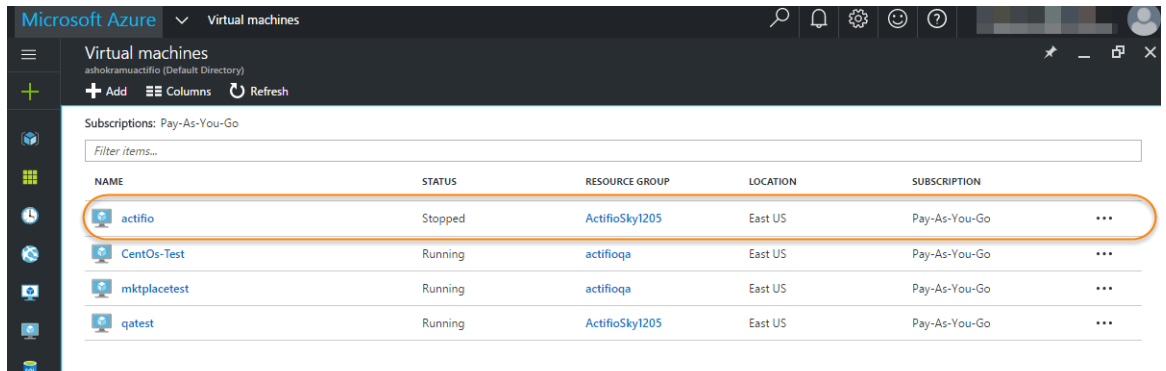

**Select the Actifio Sky VM to be Configured**

- 2. The list of available VMs is displayed.
- 3. Click the Actifio image and the configuration wizard will start:

*Note: If you have a lot of VMs available, you can use the filter to display the Actifio VM.*

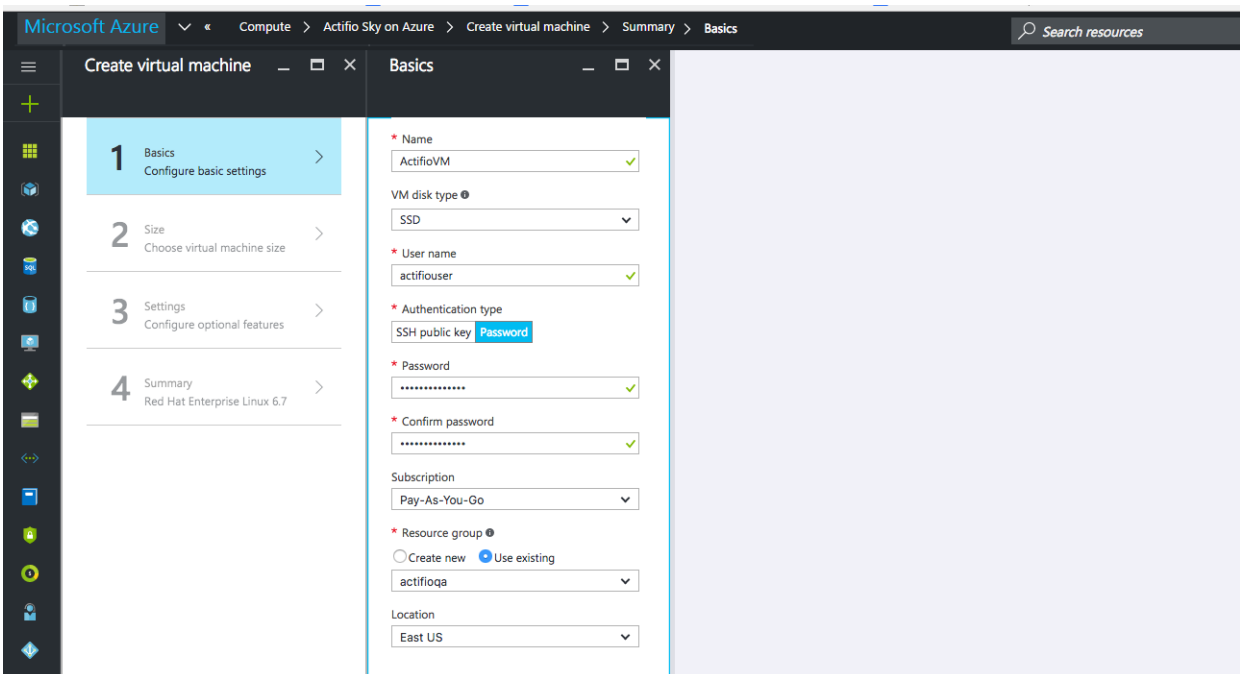

**Step 1 - Basic Settings**

- 4. For Step 1, There are no settings required by Actifio. However Azure requires that you:
	- o Enter a **Name** for the Actifio Sky VM.
	- o Select a **VM disk type** for the VM.
	- o Enter a **User Name** in the space provided. The user name is required by Microsoft Azure but is not used by the Actifio Sky appliance.
	- o Select an **Authentication Type**. The Authentication Type is required by Microsoft Azure but is not used by the Actifio appliance. If you select **SSH Public Key**, then in the space provided enter a public key generated by Linux ssh-keygen or Windows PuttyGen. If you select **Password**, in the fields displayed, enter a password and then re-enter it to confirm.
	- o Select a **Subscription** type.
	- o Under **Resource group**, select either **Create New** and enter a name for a new resource Group or select **Use Existing** to select an existing Resource Group.
	- o From the drop-down menu, select the **Location** for this Actifio VM.

#### 5. Click **OK** and **Step 2 Size** page is displayed:

|                          | Microsoft Azure $\vee$ « Compute > Actifio Sky on Azure > Create virtual machine > Choose a size | $\overline{Q}$ Search resources                                                                                                    |  |
|--------------------------|--------------------------------------------------------------------------------------------------|----------------------------------------------------------------------------------------------------|--|
| $\equiv$                 | Create virtual machine<br>$\Box$ $\Box$ $\times$                                                 | Choose a size<br>$\mathsf{x}$<br>w.<br>Browse the available sizes and their features                                                                                                    |  |
| $\pm$                    |                                                                                                  |                                                                                                    |  |
| m<br>$\bullet$           | <b>Basics</b><br>$\checkmark$<br>Done                                                            | Prices presented below are estimates in your local currency that include only Azure infrastructure costs<br>and any discounts for the subscription and location. The prices don't include any applicable software<br>costs. Recommended sizes are determined by the publisher of the selected image based on hardware<br>and software requirements. |  |
| ۰                        | ∍<br>Size                                                                                        | ★ Recommended   View all                                                                                                    |  |
| 量                        | Choose virtual machine size                                                                      | <b>DS4 V2 Standard</b><br><b>DS5 V2 Standard</b><br><b>DS3 V2 Standard</b>                                                                                                    |  |
| 6                        |                                                                                                  | 16 Cores<br>8<br>Cores<br>4 Cores                                                                                                    |  |
|                          | 2<br>Settings<br>Configure optional features                                                     | 56<br>28<br><b>GB</b><br>GB<br>14<br><b>GB</b><br>16<br>32<br>Data disks<br>÷<br>e<br>8<br>S                                                                                                    |  |
| 粵                        |                                                                                                  | Data disks<br>Data disks<br>25600<br>51200<br>☺<br>的<br>12800<br>$\bigcirc$<br>Max IOPS<br>Max IOPS                                                                                                    |  |
| ٠                        | Summary<br>Red Hat Enterprise Linux 6.7                                                          | Max IOPS<br>56 GB<br>112 GB<br>28 GB<br>ĥ<br>ħ<br>ħ<br>Local SSD<br><b>Local SSD</b><br><b>Local SSD</b>                                                                                                    |  |
| п                        |                                                                                                  | ◈<br>⇔<br><b>Load balancing</b><br>Load balancing<br>◈<br>Load balancing                                                                                                    |  |
| $\langle \cdots \rangle$ |                                                                                                  | Premium disk support<br>Premium disk support<br>$\mathcal{F}_{\mathcal{F}}$<br>Premium disk support                                                                                                    |  |
| п                        |                                                                                                  |                                                                                                    |  |
| ۰                        |                                                                                                  | 435.24<br>870.48<br>217.99<br>USD/MONTH (ESTIMATED)<br><b>USD/MONTH (ESTIMATED)</b><br>USD/MONTH (ESTIMATED)                                                                                                    |  |
| O                        |                                                                                                  |                                                                                                    |  |
|                          |                                                                                                  | Select                                                                                                    |  |
| М                        |                                                                                                  |                                                                                                    |  |

**Step 2 - Select Size**

6. Select the VM size that corresponds to your Actifio Sky license.

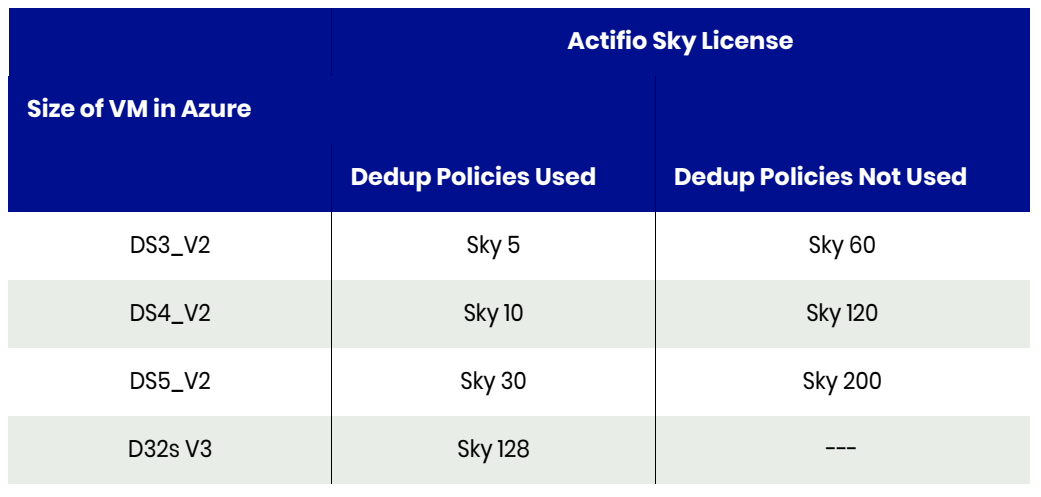

*Note: The sizing definitions are subject to change by Microsoft.*

7. Click **Select**, and **Step 3**, **Configure Optional Features** page is displayed:

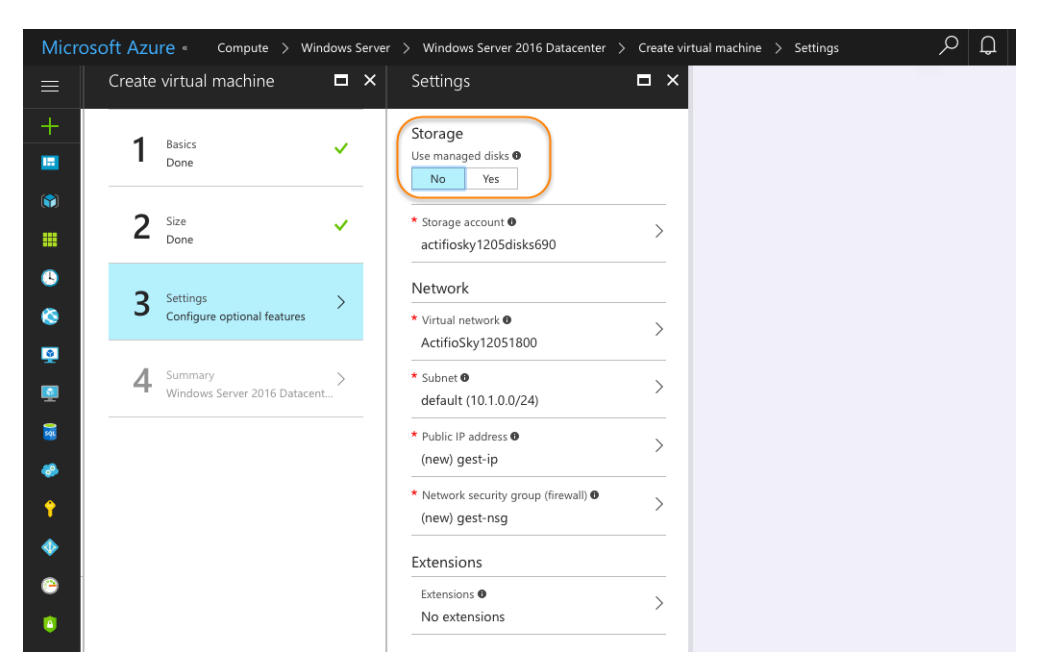

#### **Step 3 - Configure Optional Settings**

- 8. Under Storage, select **YES** to use **managed disks**.
- 9. Make other selections in Step 3 as needed.
- 10. Click **OK** and the Step 4 Purchase page is displayed:
- 11. Click **Purchase** to purchase the configured Actifio VM.

Next step - Add disks to the Actifio VM. See [Adding Disks to the Actifio Sky VM on page 9.](#page-14-1)

### <span id="page-14-1"></span><span id="page-14-0"></span>**4** Adding Disks to the Actifio Sky VM

You must define disk space to accommodate the Actifio Sky VM's operating needs as well as to accommodate the data the Actifio Sky appliance will capture.

The amount of disk required is based on your Actifio Sky license and recommendations from your Actifio representative.

During the Actifio Sky appliance installation, each disk defined will be assigned to one of three Actifio storage pools:

- **Primary Pool:** Contains Actifio Sky system data. One 200 GB disk is required.
- **Snapshot Pool:** Contains the retained Snapshots (full copies). The actual size required for this disk will be calculated by your Actifio representative. It will define enough disk storage to accommodate the number of full snapshots of data you plan to retain. You can at a later date add additional disk storage to accommodate growth. A minimum of 10 GB is required.
- **Dedup Pool:** Contains the retained deduplicated data. The actual size required for this disk will be calculated by your Actifio representative. It will contain enough disk storage to accommodate the number of deduped copies of data you plan to retain. A minimum of 100 GB is required.

If your Actifio appliance will not use deduplication policies, then you must create a 100 GB disk for the Dedup Pool.

*Note: If your Actifio Sky appliance will use dedup policies, the disks used for the Dedup Pool must be added as SSDs.*

To add disks to an Actifio Sky appliance's pools:

1. Log in to your Microsoft Azure dashboard.

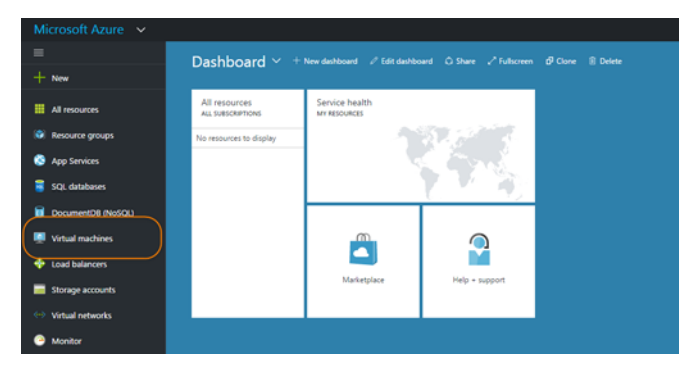

**Select Virtual Machines**

- 2. From your Azure dashboard's left-hand menu, select **Virtual Machines** and a list of available VMs are displayed.
- 3. Select the Actifio Sky appliance VM to which you will add the disks.
- 4. From the list of VM options click **Disks** and the disks attached to the VM are displayed.
- 5. To add a disk to the VM, click the **Add Data Disk** tab and the options for attaching a new disk are displayed:

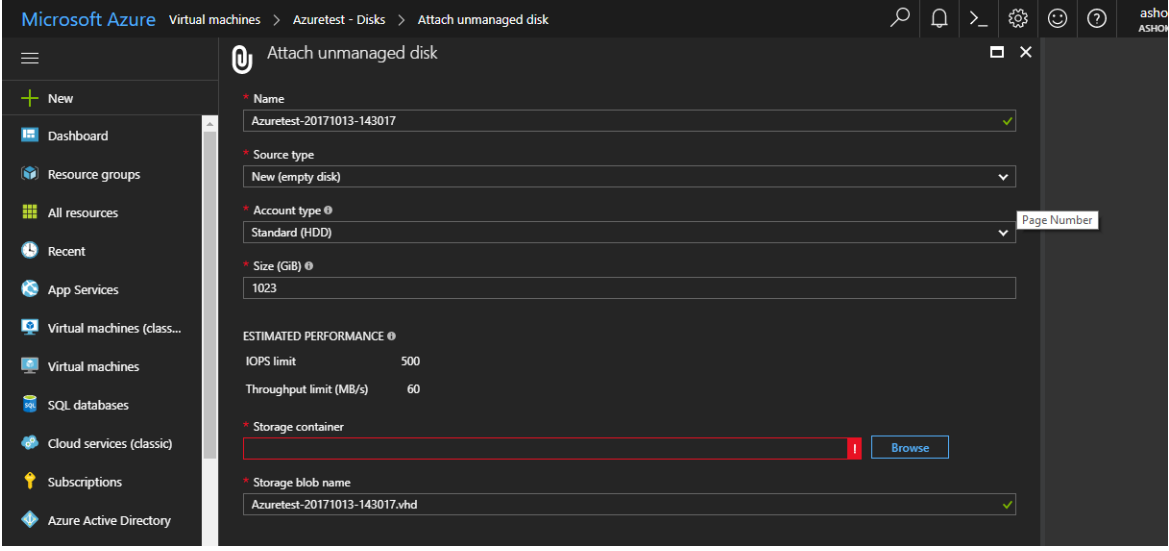

#### **Add Data Disk**

- 6. Use a **Name** that clearly identifies in which pool the disk will reside. Doing so will make the Actifio Sky appliance installation easier to follow.
- 7. For **Type**, You can use either HDD or SSD for the Primary and Snapshot pools. If your Actifio Sky appliance will use dedup policies, then use SSD disks for the dedup pool.
- 8. Make other settings as needed.
- 9. Browse to a storage container by first selecting an account that owns the container.
- 10. Select an account and the available containers are displayed:

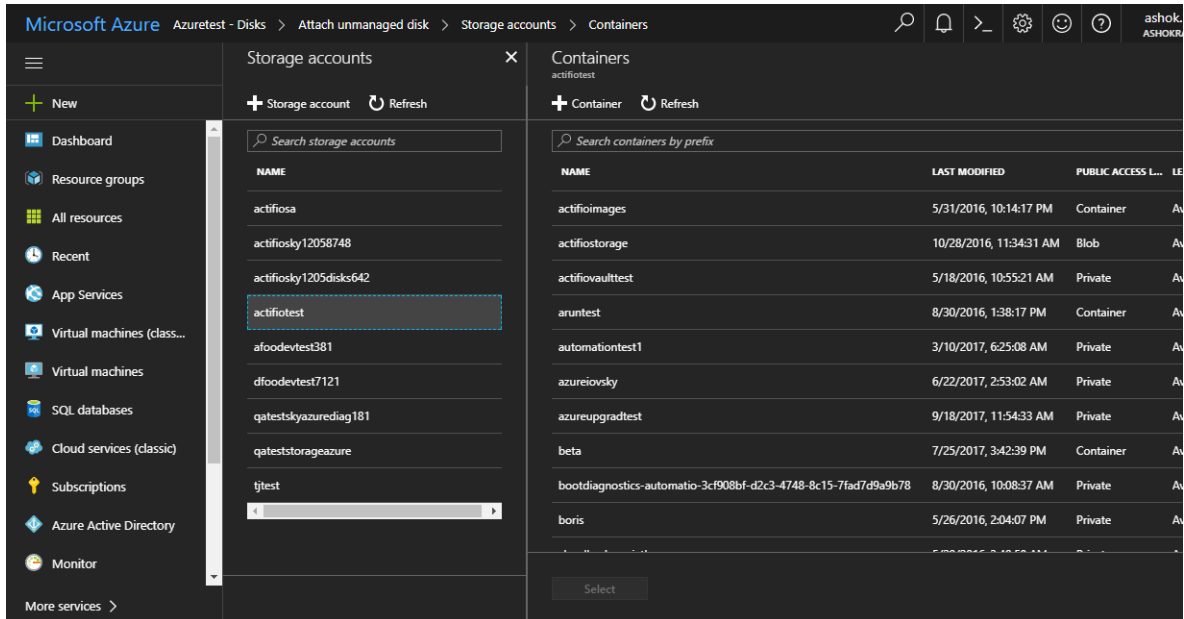

#### **Available Containers**

- 11. Select a container as needed.
- 12. Click **Submit** and the disk is created.

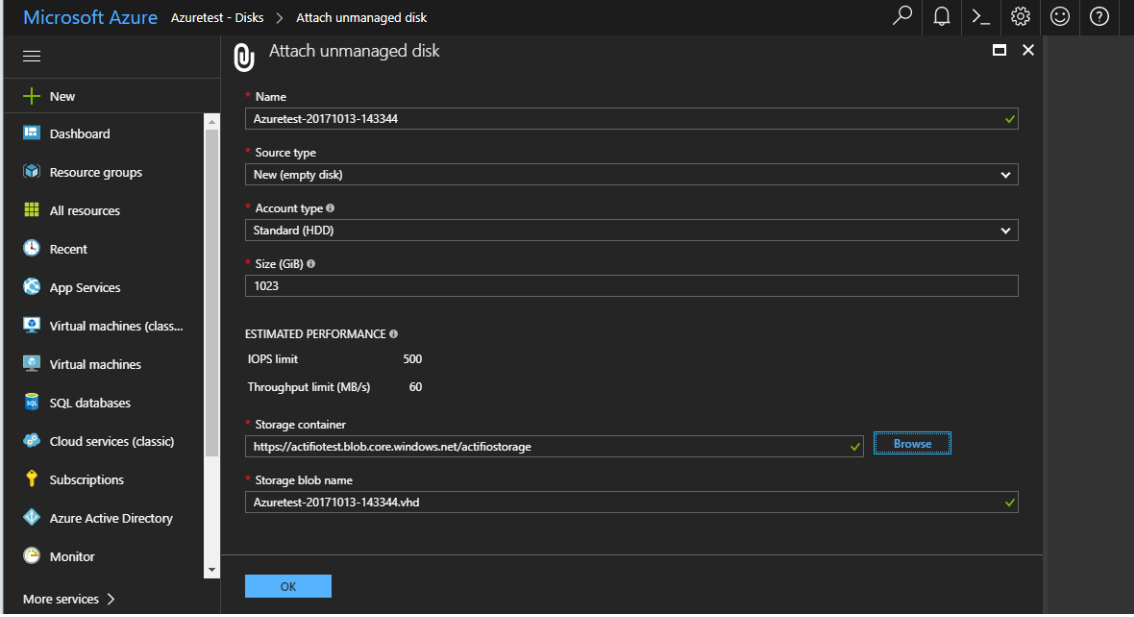

#### **Disk Created**

- 13. Repeat the process to populate each Actifio pool with the required storage. Storage requirements for each pool are defined at the beginning of this chapter.
- 14. Once you have created all of the required disks, you are ready to install the Actifio Sky appliance. See [Installing the Actifio Sky Appliance on page 13](#page-18-1) for details.

### <span id="page-18-1"></span><span id="page-18-0"></span>**5** Installing the Actifio Sky Appliance

When the Microsoft Azure instance is ready, you can enter the instance's Public IP in a browser and begin installing the Actifio Sky appliance in the instance. To obtain the Public IP, select the VM from the list of available VMs, click **Overview** and the Public IP will be displayed under Essentials:

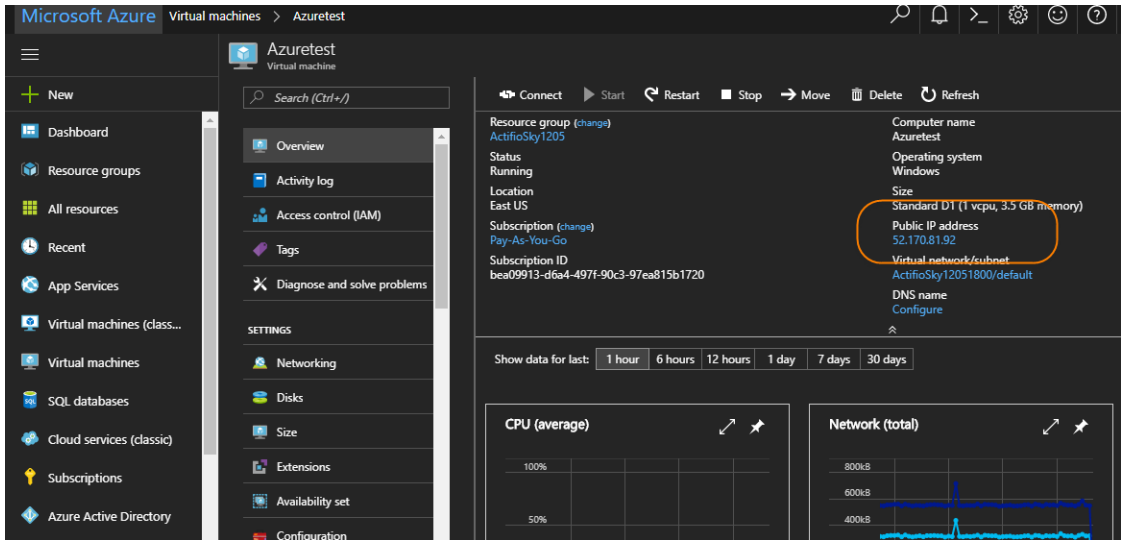

#### **Display Public IP**

Once you have the Public IP, you are ready to install the Actifio Sky appliance:

1. Enter the Azure Cloud **Public IP** address in a browser's address space and the Actifio Appliance Installer is displayed:

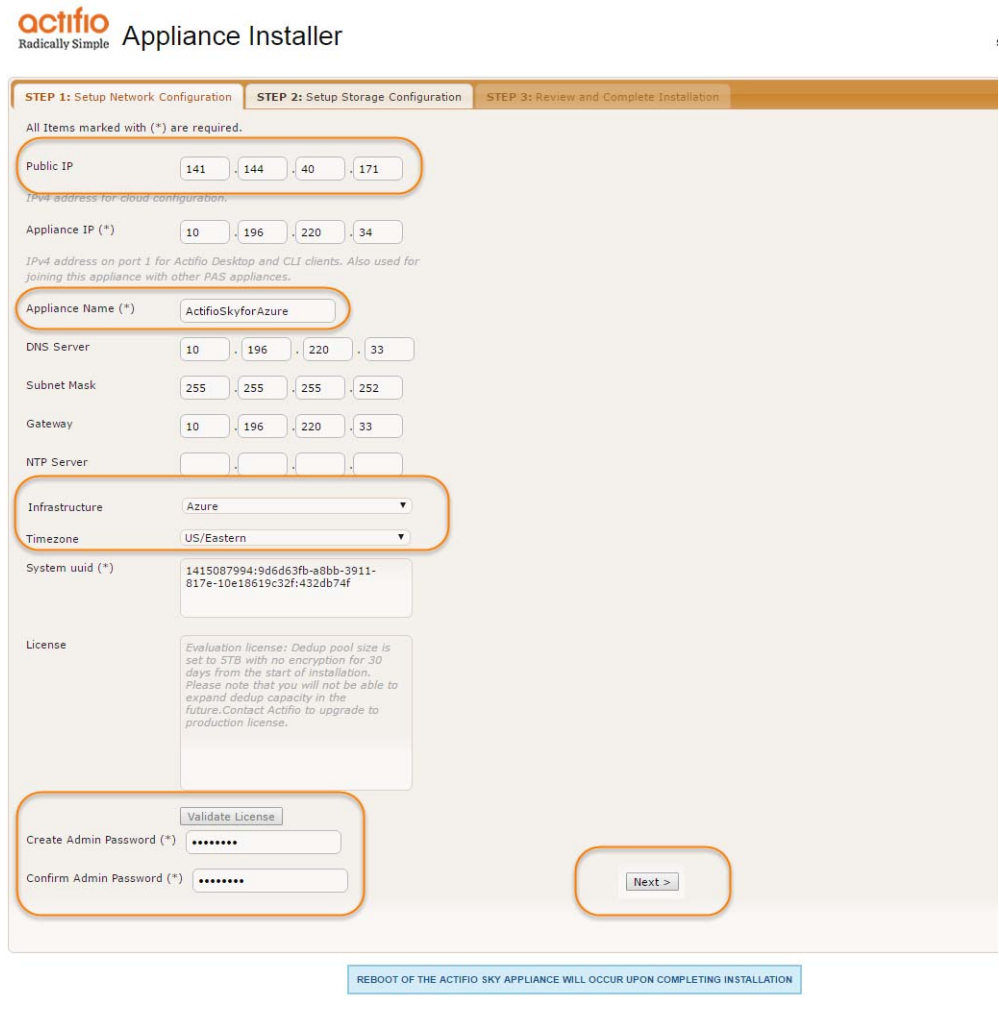

#### **Actifio Sky Appliance Installer Step One**

- 2. In the spaces provided enter the instance's Public IP.
- 3. Ensure that the auto discovered Actifio Sky appliance IP address is correct.
- 4. In the space provided, enter a name for the Actifio Sky appliance.
- 5. Ensure that the auto discovered network IP addresses are correct.
- 6. From the Infrastructure drop down menu, select **Azure**.
- 7. Set the time zone as needed.
- 8. If you are installing the Actifio Sky appliance as an evaluation, leave the **License Number** field set to the default setting.:

*Note: The 5TB license is used for evaluations. If you decide to purchase a Actifio Sky appliance you will either keep the current 5TB appliance or your Actifio representative can work with you to increase the size of your Actifio Sky configuration.*

- 9. If you are NOT installing this Actifio Sky appliance as an evaluation:
	- o Capture the System UUID and pass it on to the Actifio representative. The Actifio representative will use the UUID to generate the Actifio Sky appliance license key.
- o In the space provided, paste a copy of the license key you obtained from the Actifio representative.
- o Click **Validate License** to ensure the validity of the license entered.
- o If the license is valid, the Managed Data License (MDL) size will be displayed in a popup window. If there are any optional add-ons included in the license they will also be shown here.
- o If you are using an encryption license, a pass phrase field is displayed. Enter a pass phrase, record the pass phrase and keep it in a secure location.
- 10. In the spaces provided, create a password for the first Admin user of the Actifio Sky appliance. Record the password.

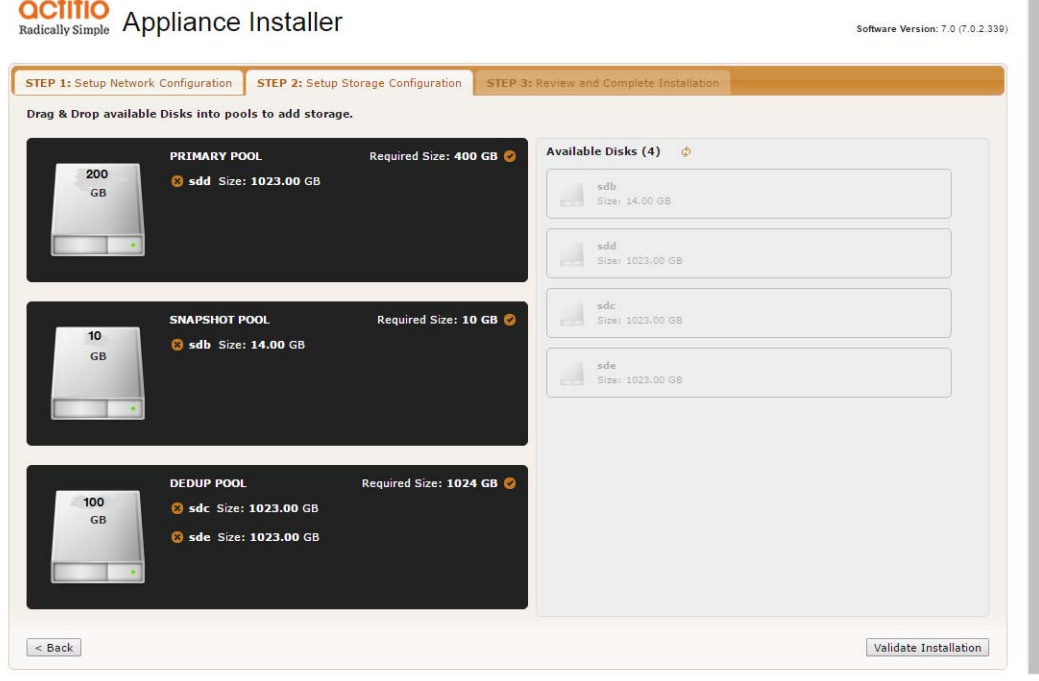

11. Click **Next** and the Step 2 tab contents are displayed:

- 2

**Actifio Sky Appliance Installer Step Two**

- 12. Select and drag the Available Disks to their associated pools. These are the disks you created when you configured the Actifio VM in Azure. Drag them to their corresponding pool.
	- o **Primary Pool:** Contains Actifio Sky system data. One 200 GB disk is required.
	- o **Snapshot Pool:** Contains the retained Snapshots (full copies). The actual size required for this disk will be calculated by your Actifio representative. It will define enough disk storage to accommodate the number of full snapshots of data you plan to retain. You can at a later date add additional disk storage to accommodate growth. A minimum of 10 GB is required.
	- o **Dedup Pool:** Contains the retained deduplicated data. The actual size required for this disk will be calculated by your Actifio representative. It will define enough disk storage to accommodate the number of deduped copies of data you plan to retain. A minimum of 100 GB is required.
- 13. Click **Validate Installation**. The Actifio Sky installer validates the settings. Any issues will appear in a yellow field at the top of the page 2. If no issues are encountered, the third tab is displayed:

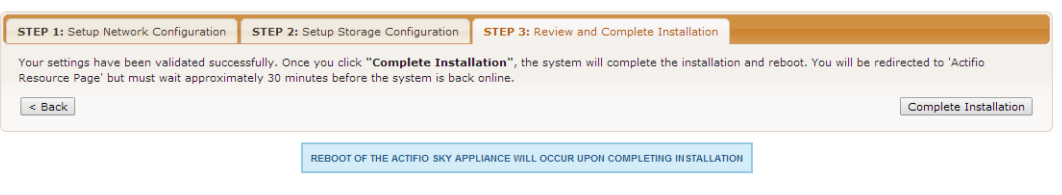

#### **Actifio Sky Appliance Installer Step Three**

- 14. The third tab provides the opportunity to review choices and go back and make changes as needed.
- 15. Once choices are verified, click **Complete Installation** and the Actifio Sky appliance will reboot. The reboot may take several minutes.

When the reboot finishes refer to the AGM on-line help for instructions on joining AGM to a Sky appliance. See the topic "Joining in Non-Sharing Mode."